# Admisión **Temporal**

Programa de Producción

Sistema SOFIA-DNA

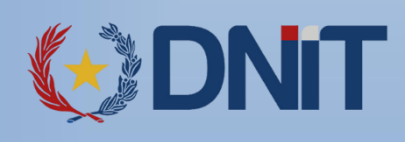

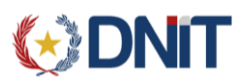

# <span id="page-1-0"></span>REVISIONES

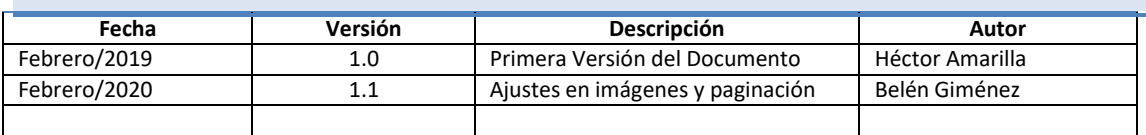

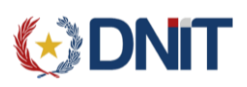

# Índice

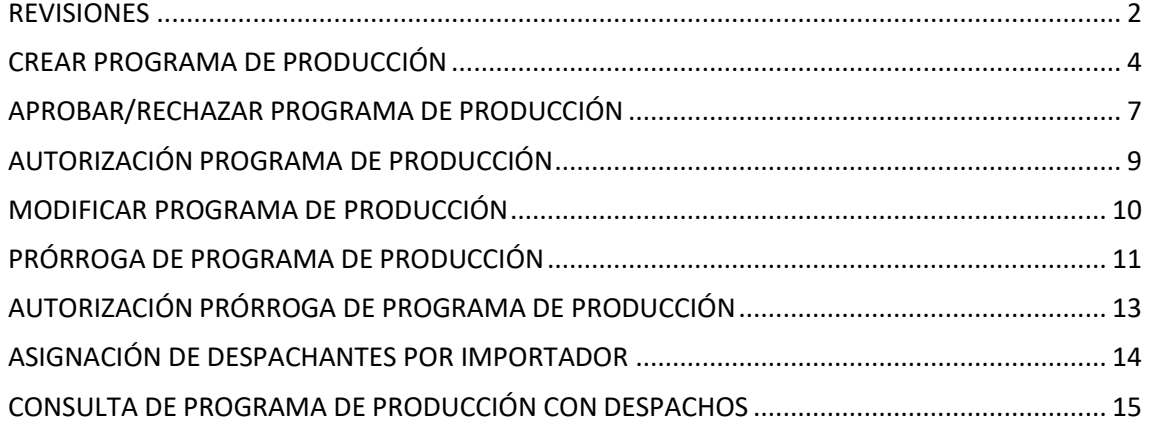

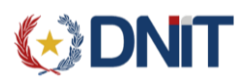

# <span id="page-3-0"></span>CREAR PROGRAMA DE PRODUCCIÓN

#### **Usuario: Despachante de Aduanas**

El sistema en el cual el despachante debe ingresar para cargar el programa de producción es KITAPP, en el siguiente link: https://isamtest.aduana.gov.py/kitapp

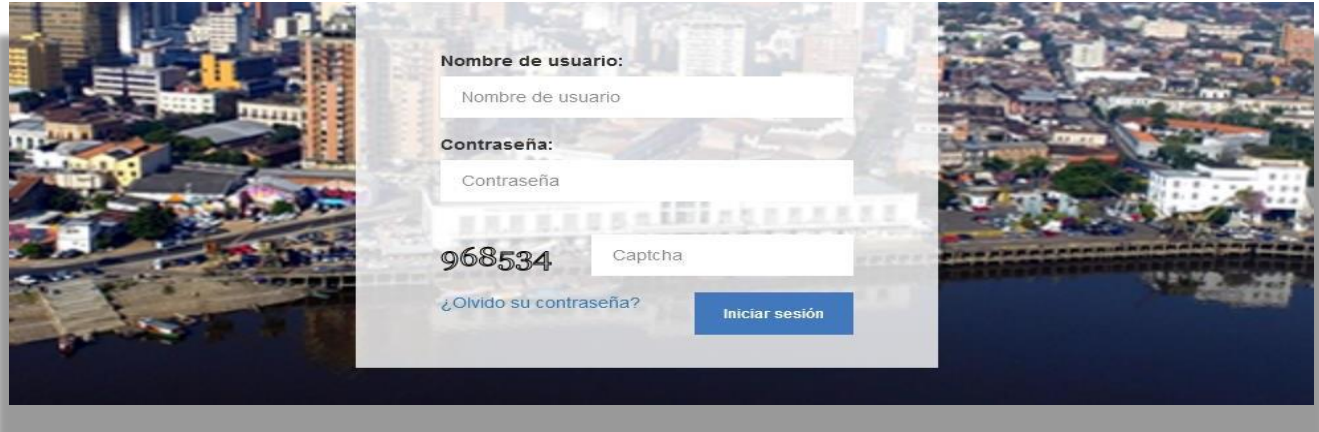

Para crear un nuevo programa de producción se selecciona **Crear Programa de Producción**, tal como está señalado en la imagen que sigue:

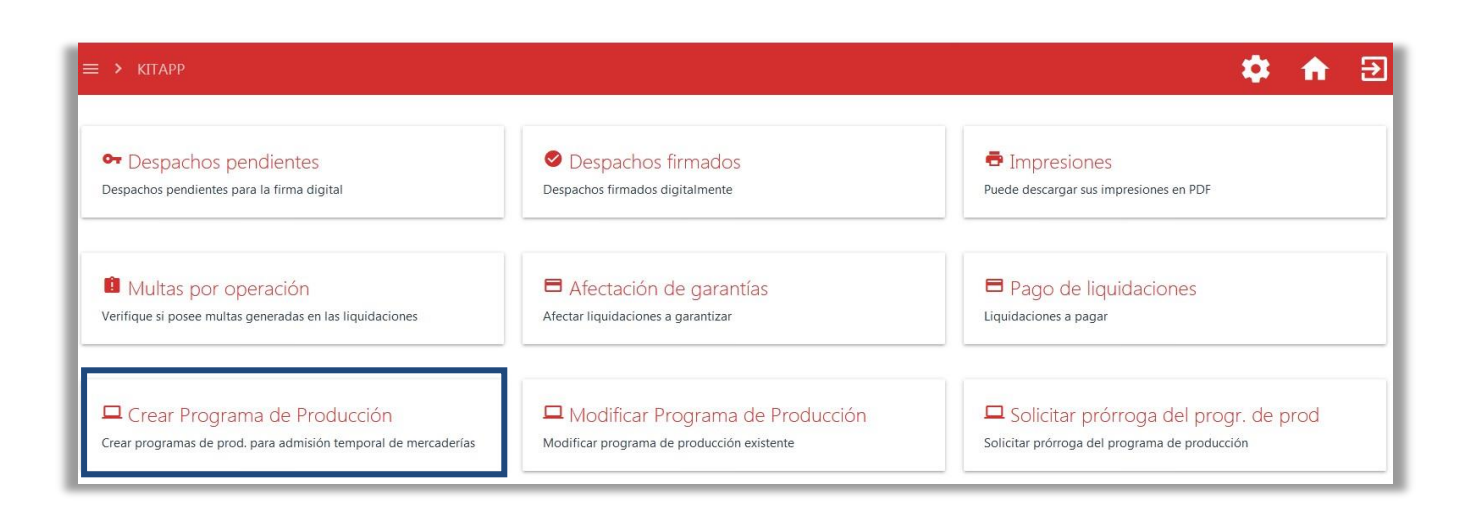

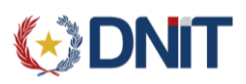

Al seleccionar **Crear programa,** el sistema muestra la siguiente pantalla donde se deben ingresar los datos solicitados, de acuerdo al nuevo programa que se quiera registrar. Al cargar todos los datos, presionamos el botón **Agregar**.

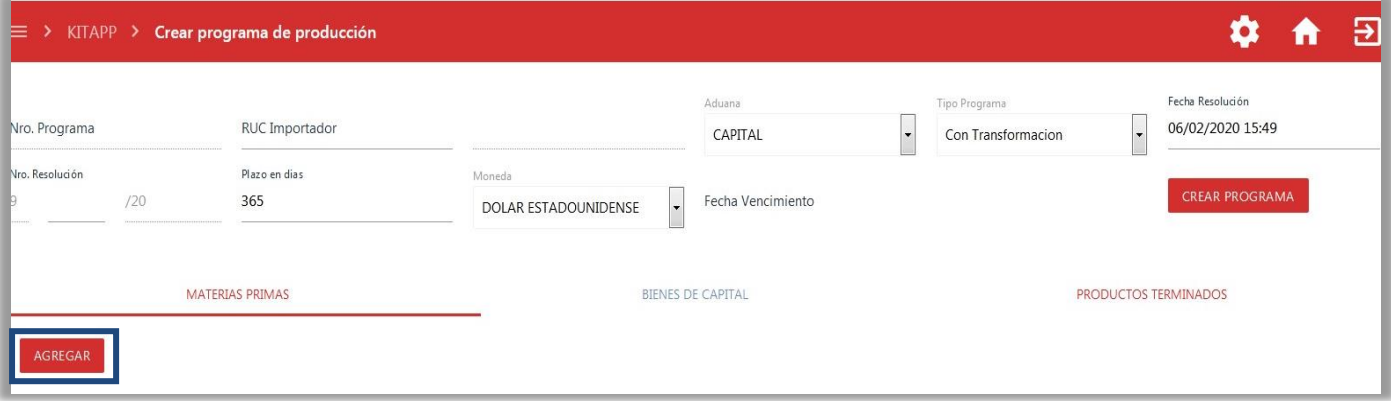

Una Vez presionado el botón **Agregar** el sistema mostrará la siguiente pantalla donde se deben ingresar todos los datos y luego se presiona el botón **Aceptar.**

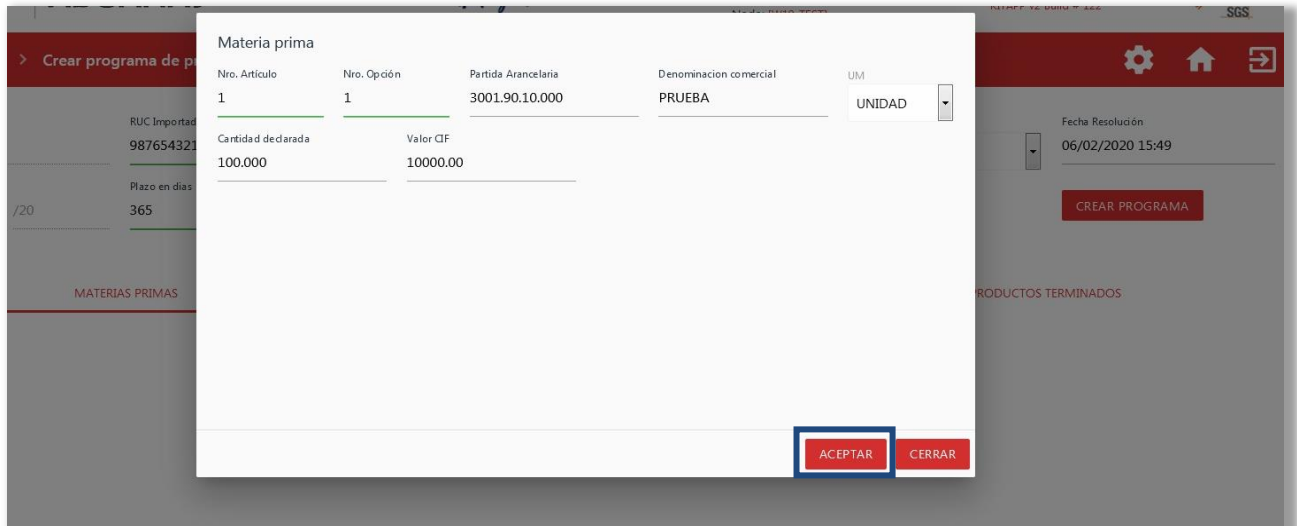

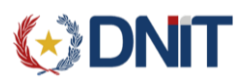

Una vez que se hayan ingresado todo los datos solicitados, se debe presionar el botón **Crear Programa.**

**OBS:** En caso de ser del **Tipo Sin Transformación** se habilita la pestaña de **Bienes de Capital;** en cambio si es **Con Transformación** se habilitan las pestañas de **Materias Primas** y **Productos Terminados.**

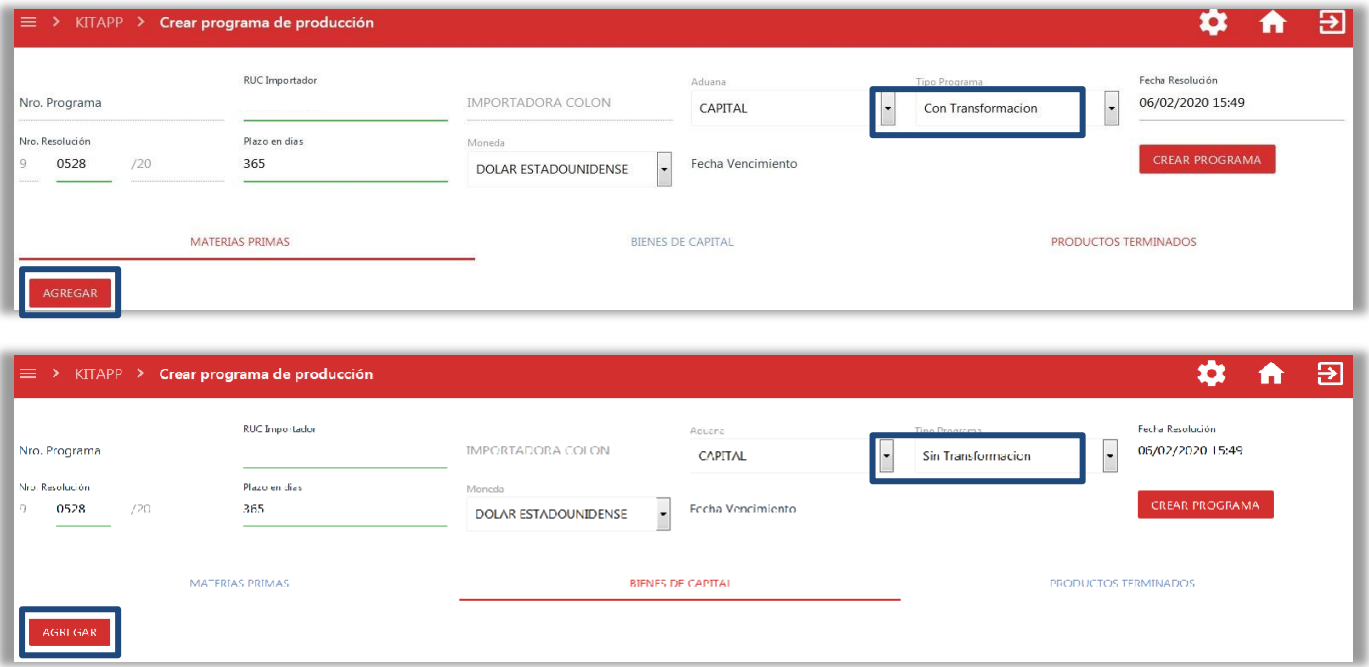

Una vez finalizada la carga datos y seleccionado el botón de **Crear Programa**, el sistema mostrará el siguiente mensaje con el número de programa de producción.

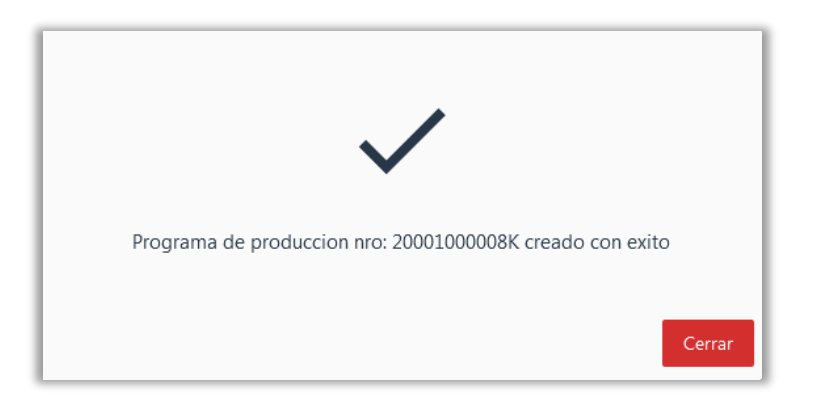

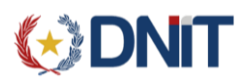

# <span id="page-6-0"></span>APROBAR/RECHAZAR PROGRAMA DE PRODUCCIÓN

#### **Usuario: Regímenes Económicos**

Este proceso corresponde a un funcionario de aduanas, el cual debe ingresar para actuar sobre el programa de producción es SISWEB, mediante el siguiente link: <https://secure.aduana.gov.py/sisweb>

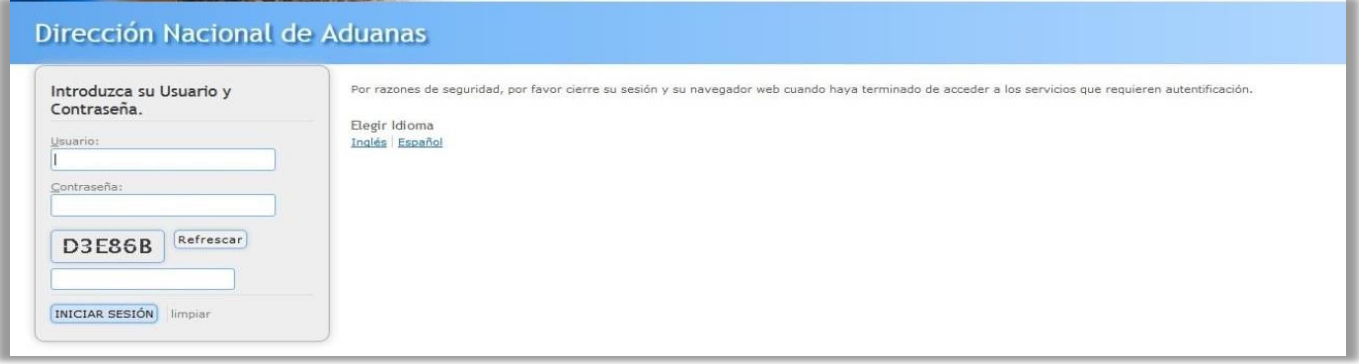

Una vez dentro de la aplicación, se debe seleccionar el menú **Programa de Producción** y luego seleccionar la opción de **Validación de Programa de Producción**, así como se muestra en la imagen siguiente:

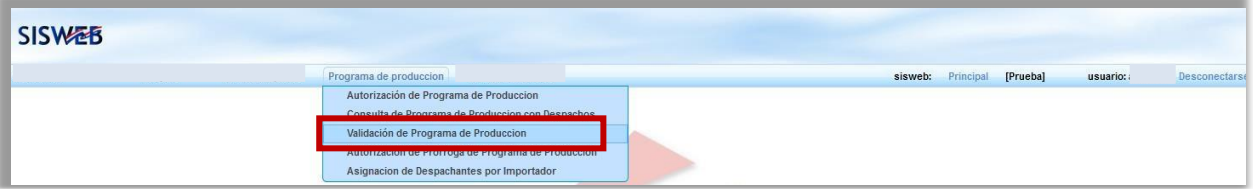

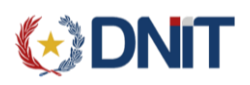

El sistema mostrará la siguiente pantalla en donde se presentan dos opciones para filtrar la información deseada. Esos filtros son: Nro. Programa y Nro. Resolución. El sistema solo necesita una opción para comenzar su búsqueda. Se puede ingresar el **Número de Programa** o el **Número de Resolución**, y luego click en **Consultar**

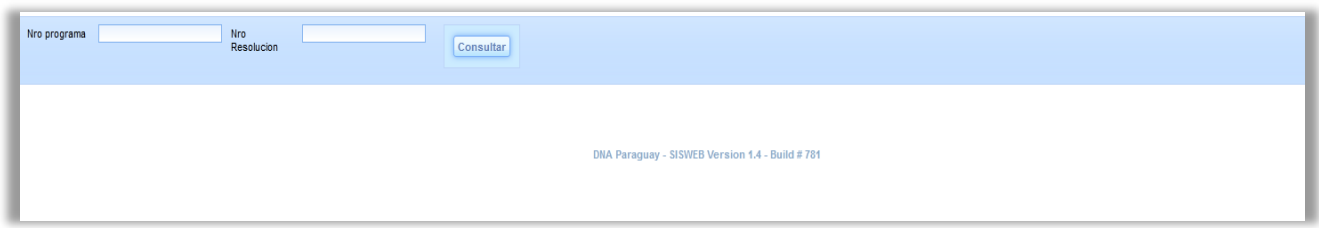

Con estos datos el sistema mostrará la siguiente pantalla donde aparecen los datos del programa de producción que coincida con el filtro ingresado por el usuario.

En esta grilla de información el usuario tiene la opción de:

- **Rechazar algún ítem**, dando click en la opción rechazar. Este rechazo es por ítem del programa de producción.
- **Procesar todo el Programa de Producción**. Acá no se simplemente se presiona el botón **Procesar** y el programa que totalmente aprobado.
- **Limpiar.** Limpia el formulario sin guardar ningún cambio para volver a realizar otra consulta.

**OBS:** Si existe al menos un ítem rechazado, el programa no podrá validarse hasta que se modifique dicho ítem.

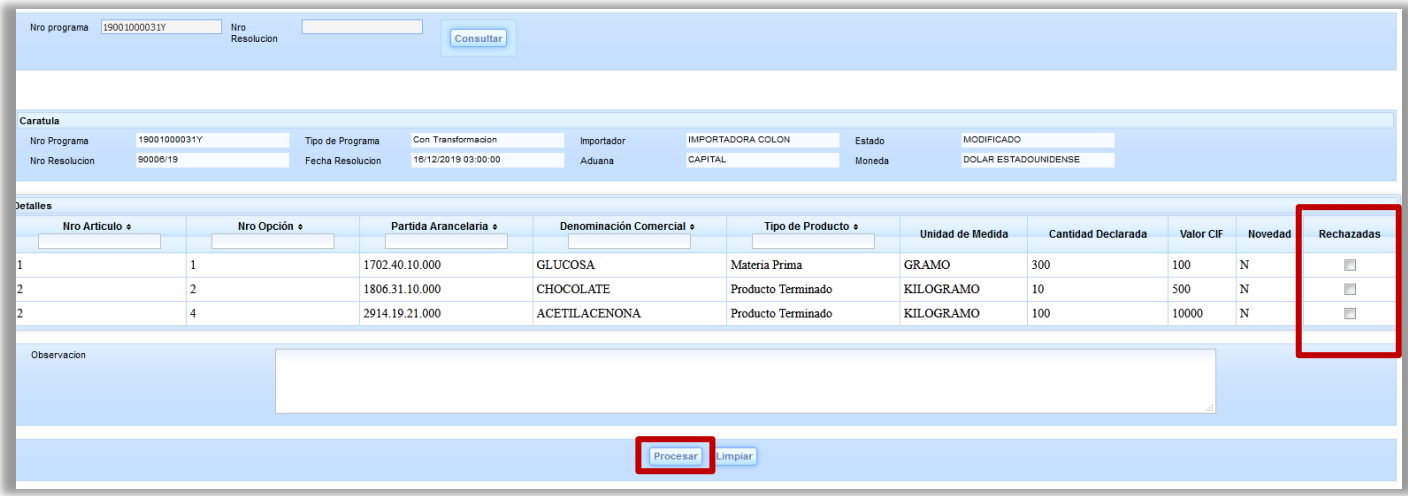

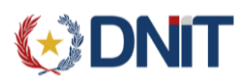

# <span id="page-8-0"></span>AUTORIZACIÓN PROGRAMA DE PRODUCCIÓN

**Usuario: Regímenes Económicos**

Este proceso corresponde a un funcionario de aduanas, el cual debe ingresar para actuar sobre el programa de producción es SISWEB, mediante el siguiente link: <https://secure.aduana.gov.py/sisweb>

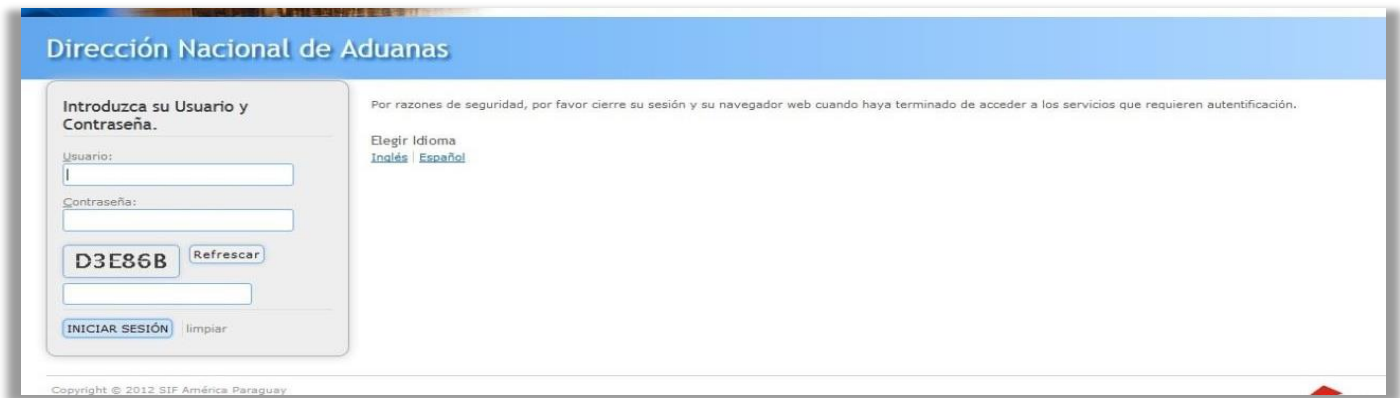

Una vez dentro de la aplicación, se debe seleccionar el menú **Programa de Producción**y luego seleccionar la opción de **Autorización de Programa de Producción**, así como se en la imagen siguiente:

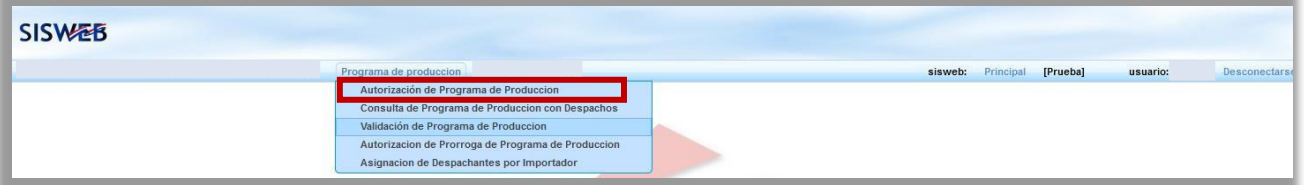

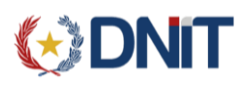

El sistema mostrará la siguiente pantalla en donde se presentan dos opciones para filtrar la información deseada. Esos filtros son: Nro. Programa y Nro. Resolución. El sistema solo necesita una opción para comenzar su búsqueda. Se puede ingresar el **Número de Programa** o el **Número de Resolución**, y luego click en **Consultar.**

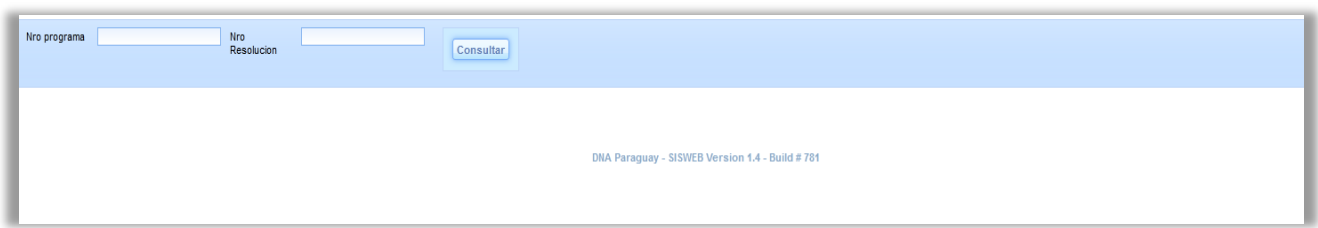

Con estos datos el sistema mostrar la siguiente pantalla donde se muestran los datos del programa de producción que coincida con el filtro ingresado por el usuario.

Luego aparecerá una pantalla como vemos a continuación en donde al seleccionar el botón **Autorizar** y el Programa de Producción queda Autorizado.

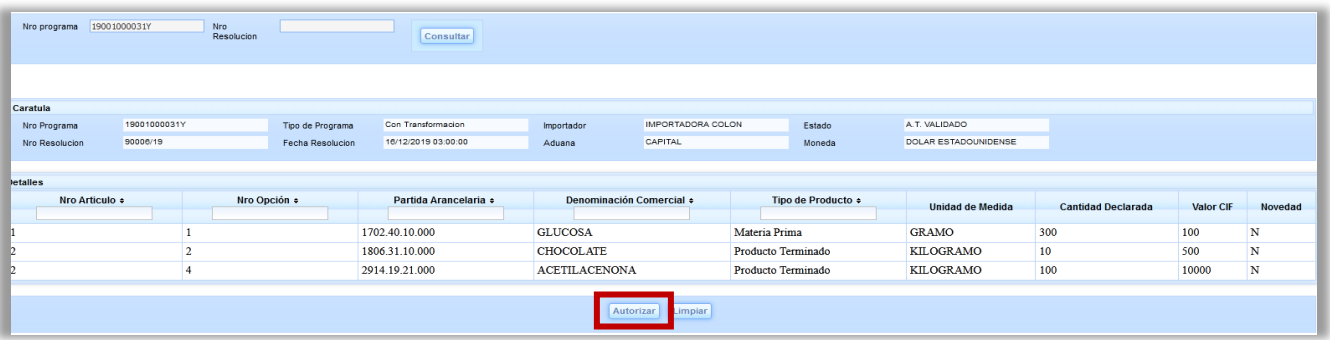

#### <span id="page-9-0"></span>MODIFICAR PROGRAMA DE PRODUCCIÓN

#### **Usuario: Despachante de Aduanas**

El sistema en el cual el despachante debe ingresar para cargar el programa de producción es KITAPP, en el siguiente link: <https://secure.aduana.gov.py/kitapp>

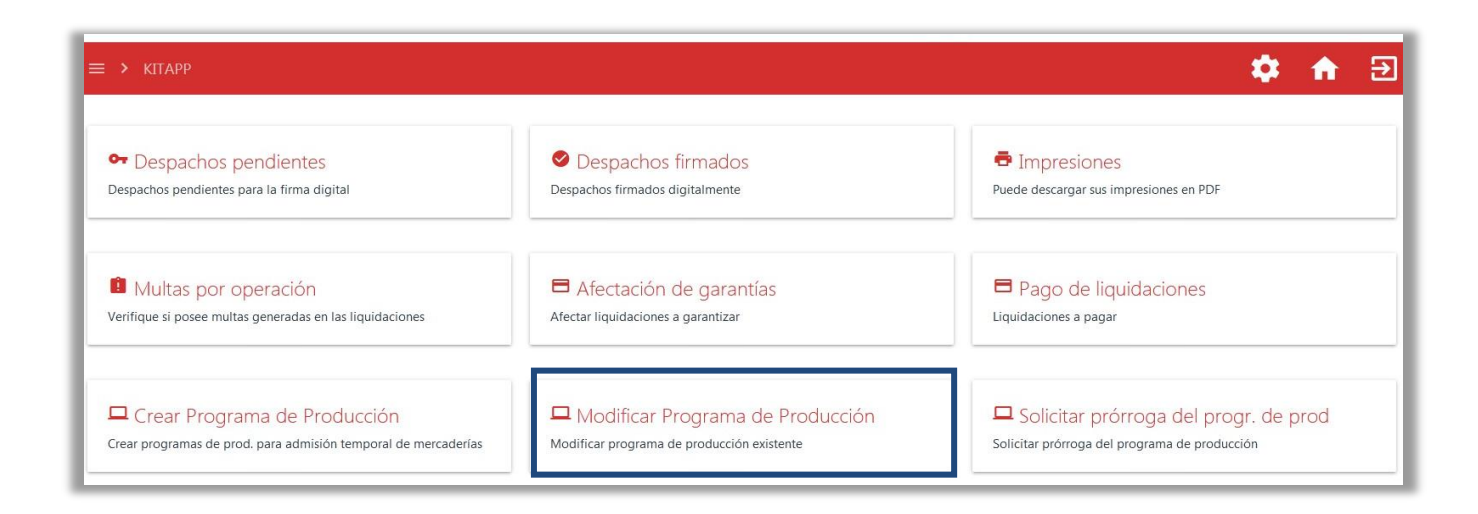

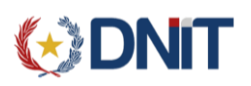

El despachante debe ingresar, o el **Número de Programa** o el **Número de Resolución**, que está queriendo modificar. Si no se ingresa ningún filtro, el sistema mostrará lo siguiente, luego de presionar el botón **Consultar.**

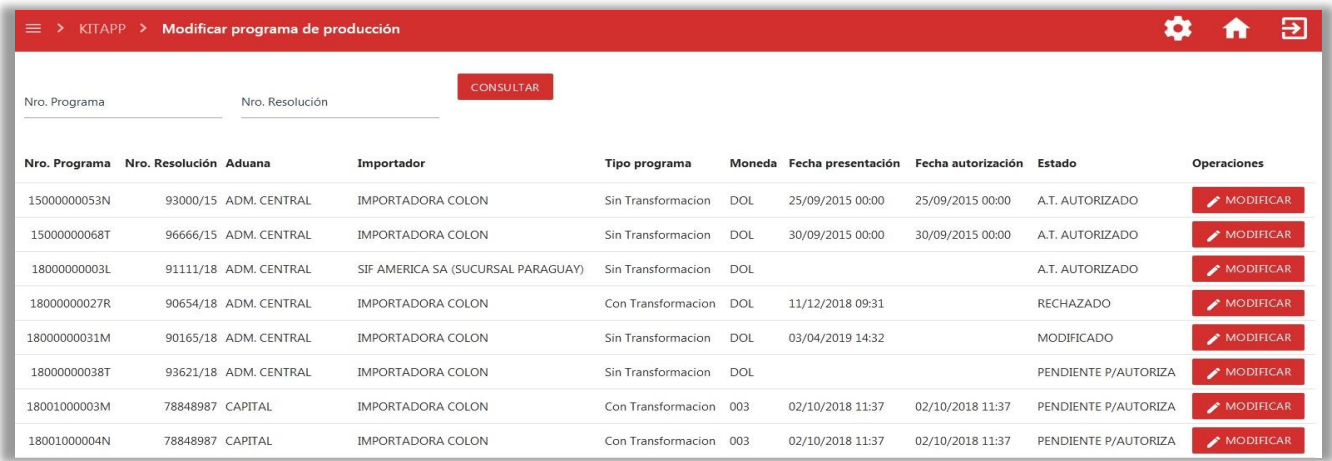

Al seleccionar la opción de **Modificar** el sistema mostrará la siguiente pantalla en donde se podrá editar el articulo/ítem, agregar una nueva opción para el articulo/ítem, o agregar un artículo/ítem nuevo. Al concluir el proceso se debe **Guardar** el programa y se vuelve a realizar el circuito aduanero en SISWEB.

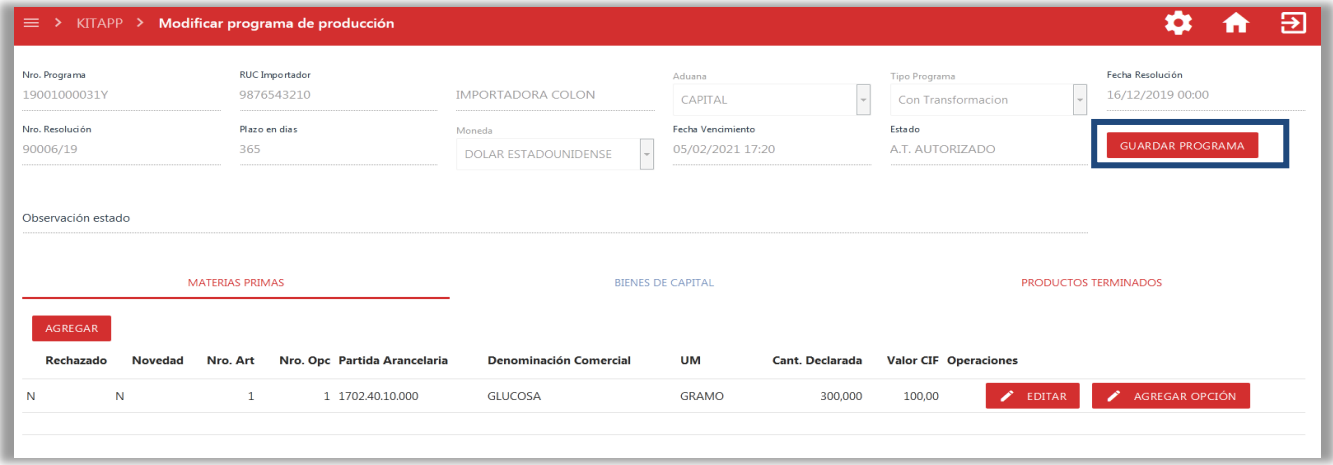

### <span id="page-10-0"></span>PRÓRROGA DE PROGRAMA DE PRODUCCIÓN

**Usuario: Despachante de Aduanas**

El sistema en el cual el despachante debe ingresar para cargar el programa de producción es KITAPP, en el siguiente link: <https://secure.aduana.gov.py/kitapp>

Para realizar una prorroga el despachante deberá de ingresar al siguiente menú.

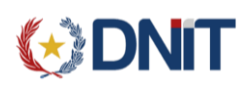

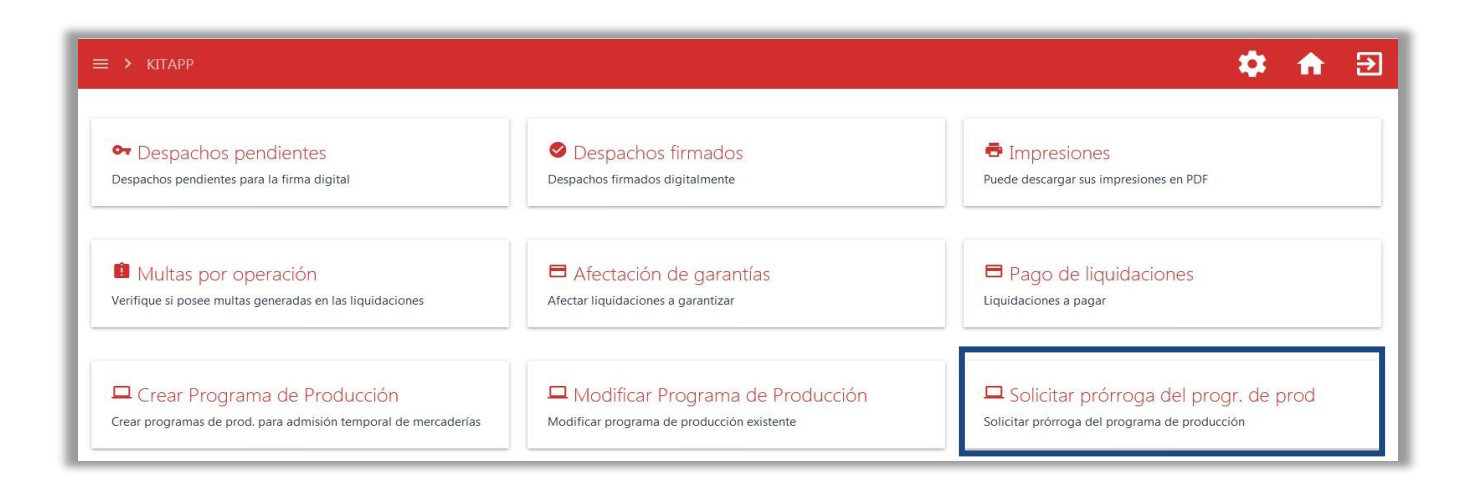

El despachante debe ingresar, o el **Número de Programa** o el **Número de Resolución**, que está queriendo modificar. Si no se ingresa ningún filtro, el sistema mostrará lo siguiente, luego de presionar el botón **Consultar.**

| Ξ.<br>$>$ KITAPP $>$ |                        | Solicitar prórroga programa de producción |                                    |                         |            |                   |                              |                 |                    |                                 | $\overline{\mathbf{P}}$ |
|----------------------|------------------------|-------------------------------------------|------------------------------------|-------------------------|------------|-------------------|------------------------------|-----------------|--------------------|---------------------------------|-------------------------|
| Nro. Programa        | Nro. Resolución        |                                           | <b>CONSULTAR</b>                   |                         |            |                   |                              |                 |                    |                                 |                         |
| Nro. Programa        | Nro, Resolución Aduana |                                           | Importador                         | Tipo programa<br>Moneda |            | Fecha vencimiento | Fecha autorización<br>Estado |                 | <b>Operaciones</b> |                                 |                         |
| 15000000053N         |                        | 93000/15 ADM. CENTRAL                     | <b>IMPORTADORA COLON</b>           | Sin Transformacion      | <b>DOL</b> | 23/09/2016 00:00  | 25/09/2015 00:00             | A.T. AUTORIZADO |                    | $\blacktriangleright$ MODIFICAR |                         |
| 15000000068T         |                        | 96666/15 ADM, CENTRAL                     | <b>IMPORTADORA COLON</b>           | Sin Transformacion      | DOL        | 29/09/2016 00:00  | 30/09/2015 00:00             | A.T. AUTORIZADO |                    | $\blacktriangleright$ MODIFICAR |                         |
| 18000000003L         |                        | 91111/18 ADM. CENTRAL                     | SIF AMERICA SA (SUCURSAL PARAGUAY) | Sin Transformacion      | DOL        | 16/11/2019 11:58  |                              | A.T. AUTORIZADO |                    | $\blacktriangleright$ MODIFICAR |                         |
| 18001000011L         | 1001/18 CAPITAL        |                                           | SIF AMERICA SA (SUCURSAL PARAGUAY) | Sin Transformacion      | DOL        | 02/12/2018 08:34  | 22/11/2018 08:18             | A.T. AUTORIZADO |                    | MODIFICAR                       |                         |
| 18704000002V         |                        | 90147/18 HOMO 704 - VILLETA               | <b>IMPORTADORA COLON</b>           | Con Transformacion      | DOL        | 18/08/2020 07:34  | 17/12/2018 10:34             | A.T. AUTORIZADO |                    | MODIFICAR                       |                         |
| 19001000006Z         | 90207/17 CAPITAL       |                                           | SIF AMERICA SA (SUCURSAL PARAGUAY) | Con Transformacion      | DOL        | 02/04/2020 09:46  | 03/04/2019 09:46             | A.T. AUTORIZADO |                    | $\blacktriangleright$ MODIFICAR |                         |
| 19001000017S         | 90982/19 CAPITAL       |                                           | <b>IMPORTADORA COLON</b>           | Sin Transformacion      | DOL        | 05/06/2020 08:28  | 06/06/2019 08:28             | A.T. AUTORIZADO |                    | $\blacktriangleright$ MODIFICAR |                         |

**OBS:** El programa de producción debe estar previamente validado y autorizado.

Luego aparecerá una pantalla donde se deberá llenar los campos indicados para proceder a solicitar la prórroga.

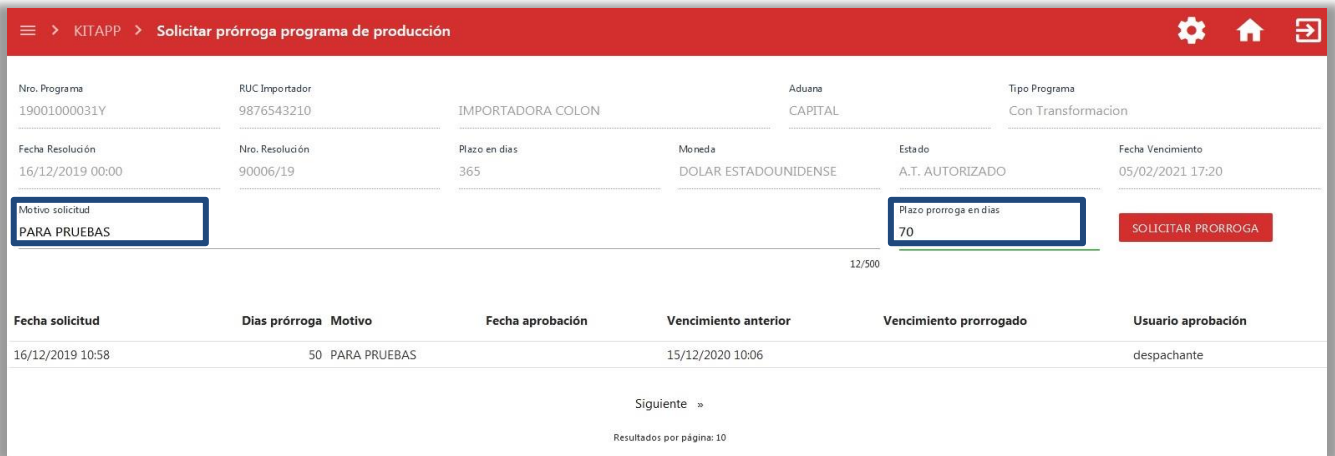

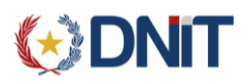

### <span id="page-12-0"></span>AUTORIZACIÓN PRÓRROGA DE PROGRAMA DE PRODUCCIÓN

**Usuario: Regímenes Económicos**

Este proceso corresponde a un funcionario de aduanas, el cual debe ingresar para actuar sobre el programa de producción es SISWEB, mediante el siguiente link: <https://secure.aduana.gov.py/sisweb>

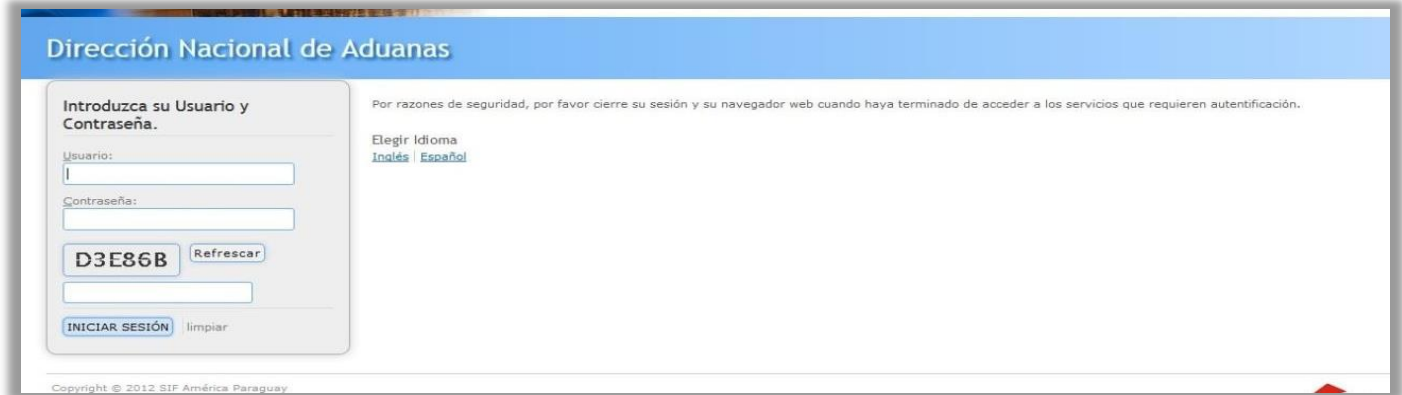

Una vez dentro de la aplicación, se debe seleccionar el menú **Programa de Producción** y luego seleccionar la opción de **Autorización de Prórroga de Programa de Producción**, así como se en la imagen siguiente:

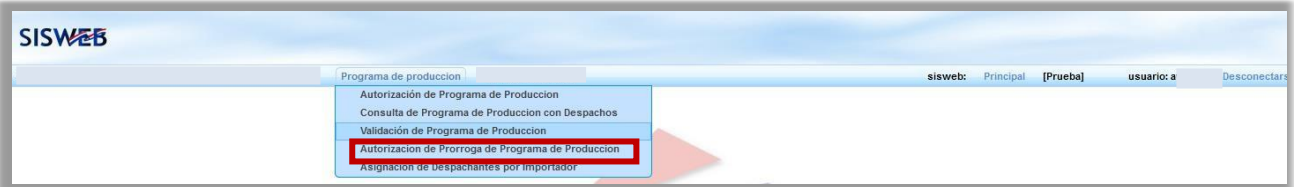

El usuario deberá ingresar algunos de los filtros y consultar. Cuando se muestren los datos del programa, se selecciona el botón de **Autorizar Prórroga.**

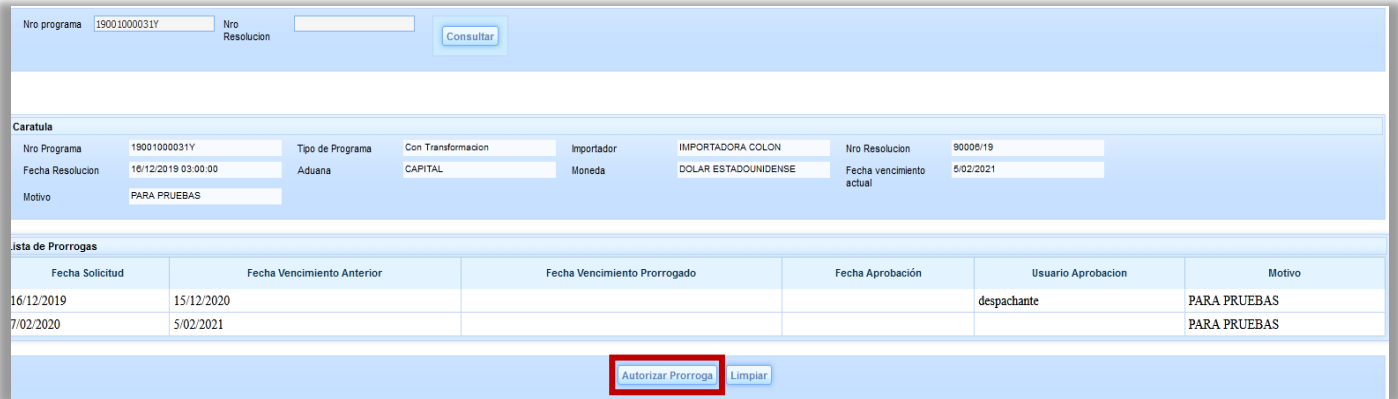

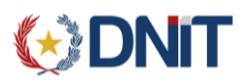

#### <span id="page-13-0"></span>ASIGNACIÓN DE DESPACHANTES POR IMPORTADOR

#### **Usuario: Regímenes Económicos**

Este proceso corresponde a un funcionario de aduanas, el cual debe ingresar para actuar sobre el programa de producción es SISWEB, mediante el siguiente link:

<https://secure.aduana.gov.py/sisweb>

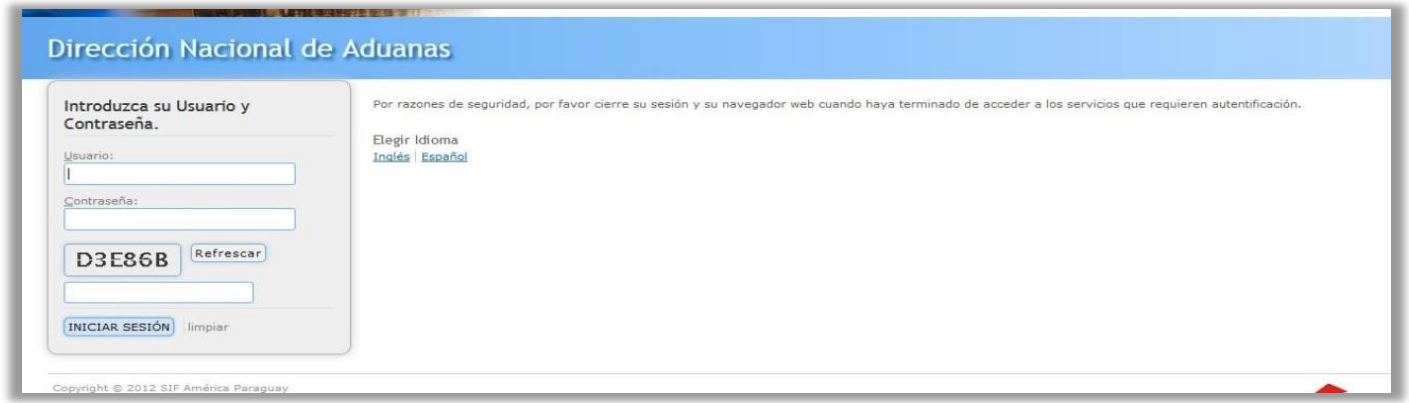

Una vez dentro de la aplicación, se debe seleccionar el menú **Programa de Producción** y luego seleccionar la opción de **Asignación de Despachantes por Importador,** así como se en la imagen siguiente:

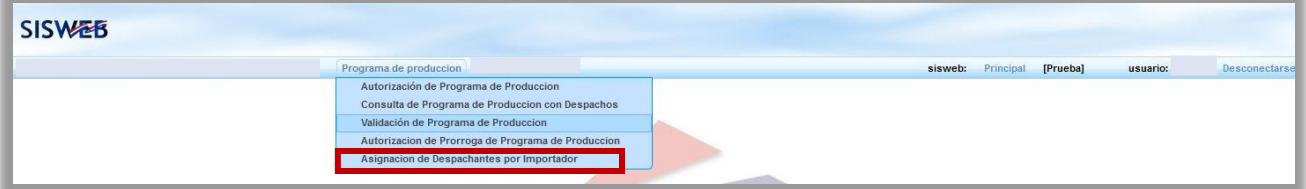

El usuario deberá ingresar el número de RUC del importador al cuál se le asignará el/los despachantes. Luego se selecciona el botón **Consultar**. Posteriormente se muestran los registros de los despachantes ya asignados (activos o no) dónde se podrá agregar uno nuevo o desactivar uno ya existente. Una vez culminado, se selecciona **Procesar**.

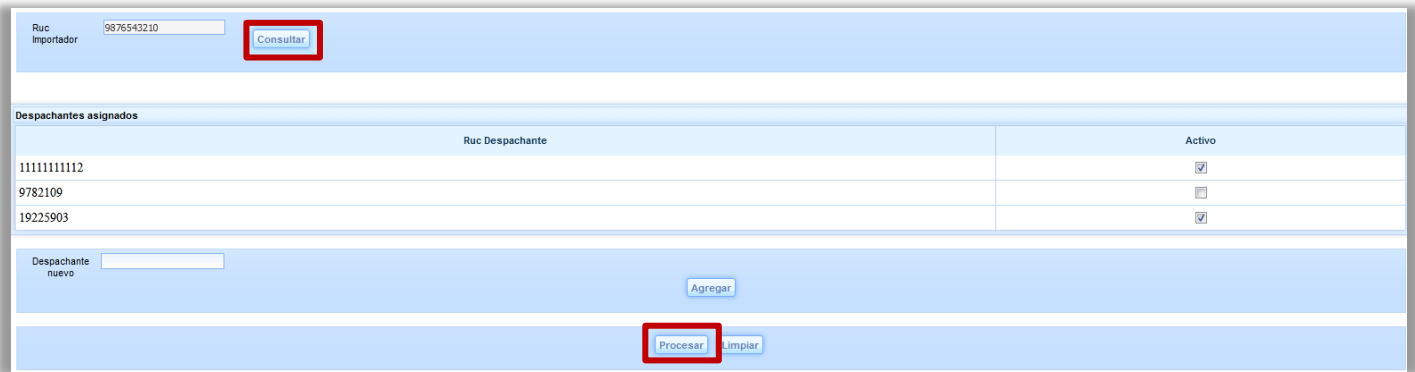

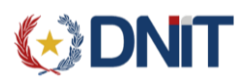

### <span id="page-14-0"></span>CONSULTA DE PROGRAMA DE PRODUCCIÓN CON DESPACHOS

#### **Usuario: Regímenes Económicos**

Este proceso corresponde a un funcionario de aduanas, el cual debe ingresar para actuar sobre el programa de producción es SISWEB, mediante el siguiente link:

<https://secure.aduana.gov.py/sisweb>

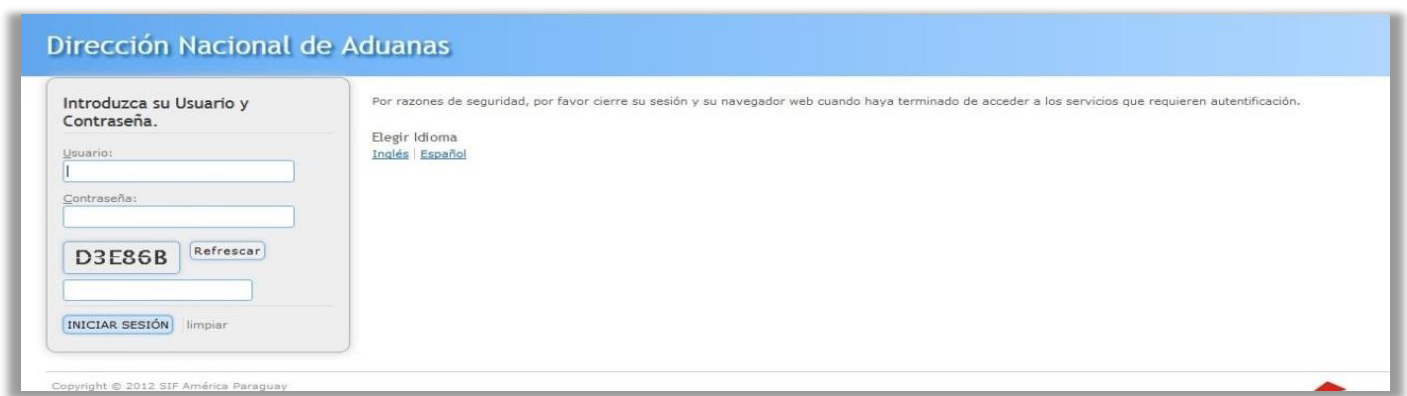

Una vez dentro de la aplicación, se debe seleccionar el menú **Programa de Producción** y luego seleccionar la opción de **Consulta de Programa de Producción con Despachos,** así como se en la imagen siguiente:

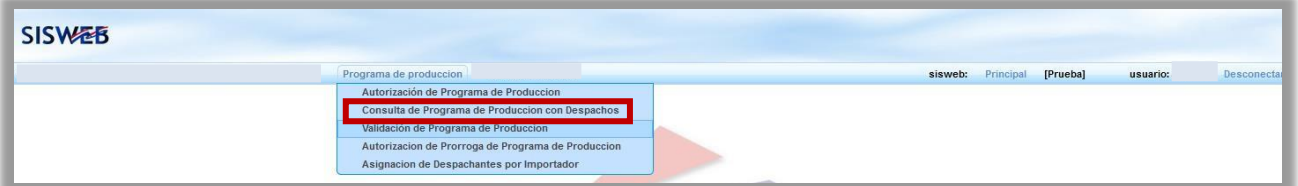

El usuario tiene la posibilidad de filtrar los registros por fecha (o rango de fechas).

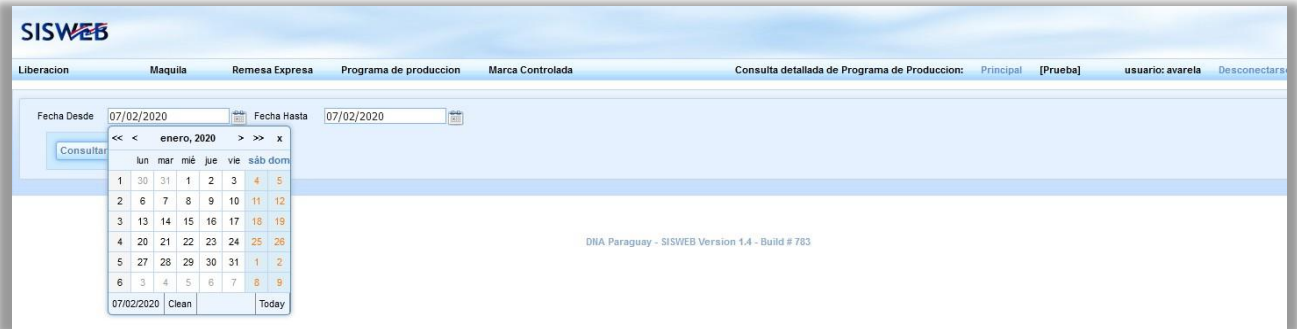

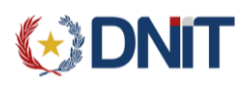

Posteriormente se muestran los registros que existen en esa fecha (o rango). Los detalles de los programas se podrán visualizar un vez seleccionado el botón **Ver detalle**.

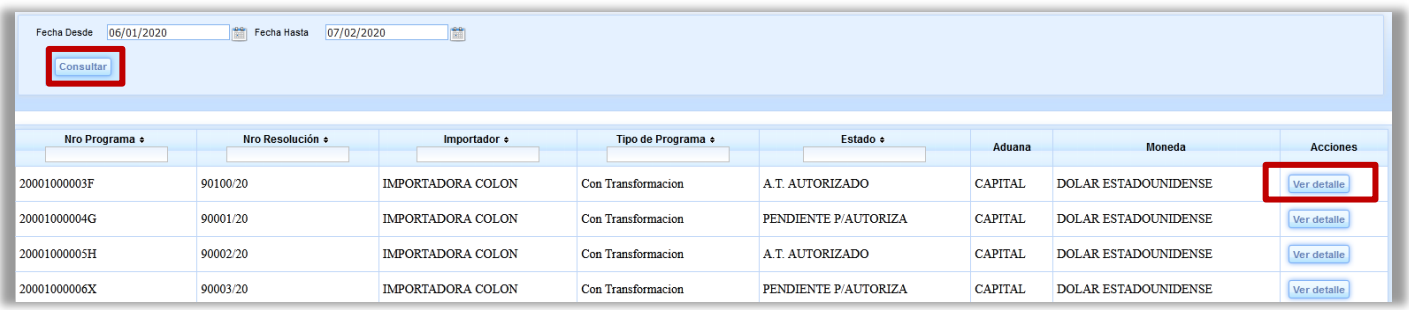